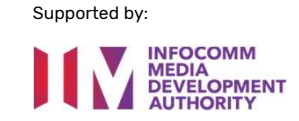

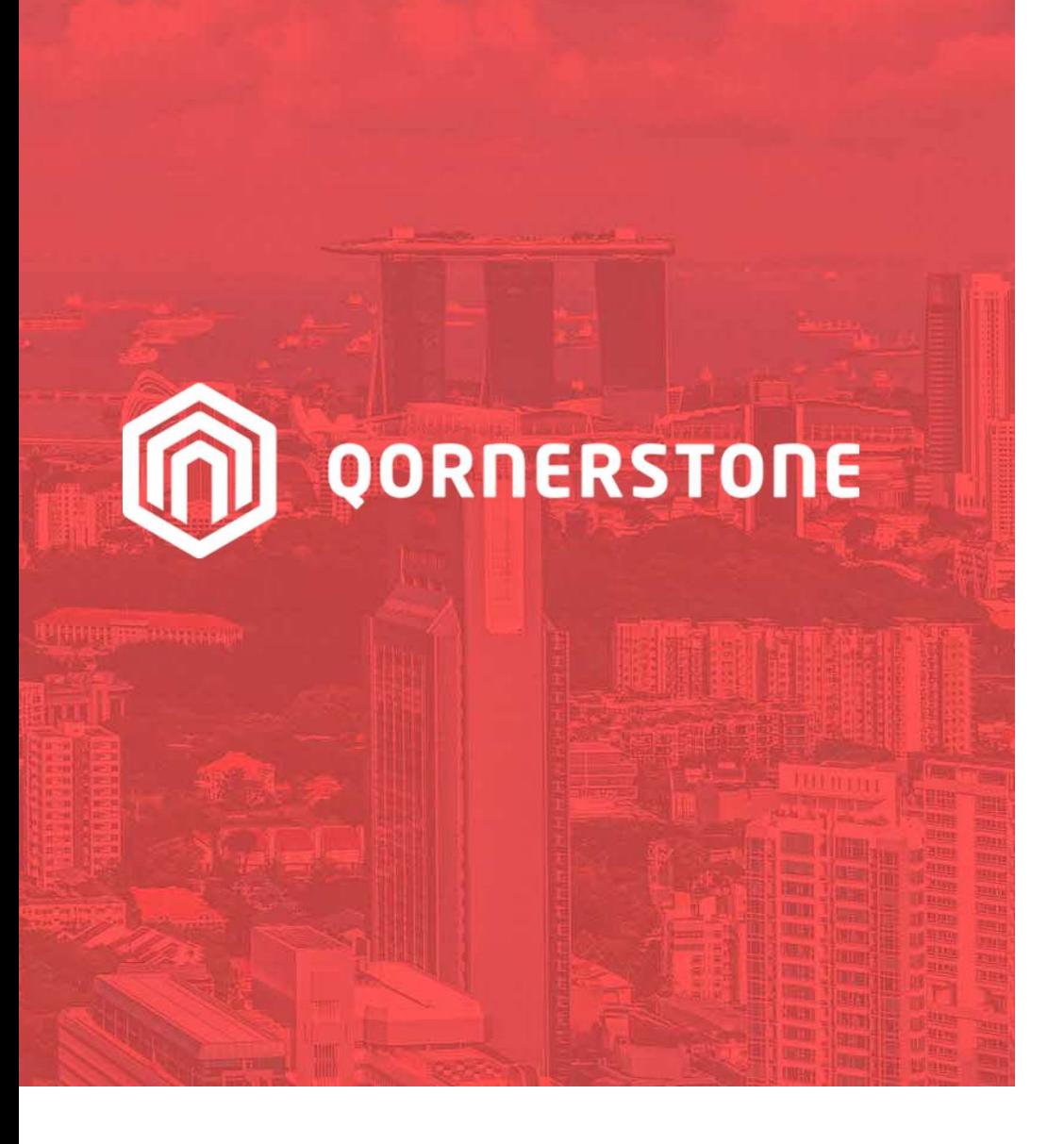

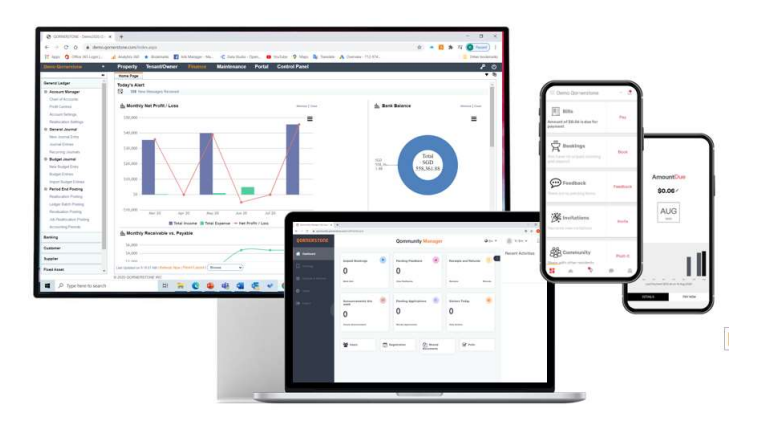

Qornerstone Estate Platform

### Raising a Purchase Order

Version 1.2

### Agenda

The guide is for raising a Purchase Order (PO) in Qornerstone Estate (QE) Maintenance Module. The Guide will contain **Agenda**<br>
The guide is for raising a Purchase O<br>
Guide will contain<br>
1. Creation of a Work Costing.<br>
2. Input work details, choose the w 2. Internal of the guide is for raising a Purchase Order (PO) in Qornerstone Estate (QE) Ma<br>2. Input work details , choose the work type/problem codes & others.<br>3. Assign personnel/supplier 3. Guide will contain<br>1. Creation of a Work Costing.<br>2. Input work details , choose the work.<br>3. Assign personnel/supplier .<br>4. Ontional : Tagged a Asset Code. 8.

- 
- 
- 
- 1. Creation of a Work Costing.<br>2. Input work details , choose the work type/problem codes & others.<br>3. Assign personnel/supplier .<br>4. Optional : Tagged a Asset Code & Upload Documents ( Quotation, Documentation)<br>5. Annendi 1. Input work details , choose the work type/problem codes &<br>3. Assign personnel/supplier .<br>4. Optional : Tagged a Asset Code & Upload Documents ( Quo<br>5. Appendix: Creation of a eFams Account for the Contractor
- 

### Workflow 1. Create the Work Costing

#### Step: Create a Work Costing

- Go to Work Order and click to on "Update Work Costing"<sup>^</sup>
- The Work order is CSDEM/WO/22090026

^ This is assumed that quotation has been provided , user proceed to update the work costing

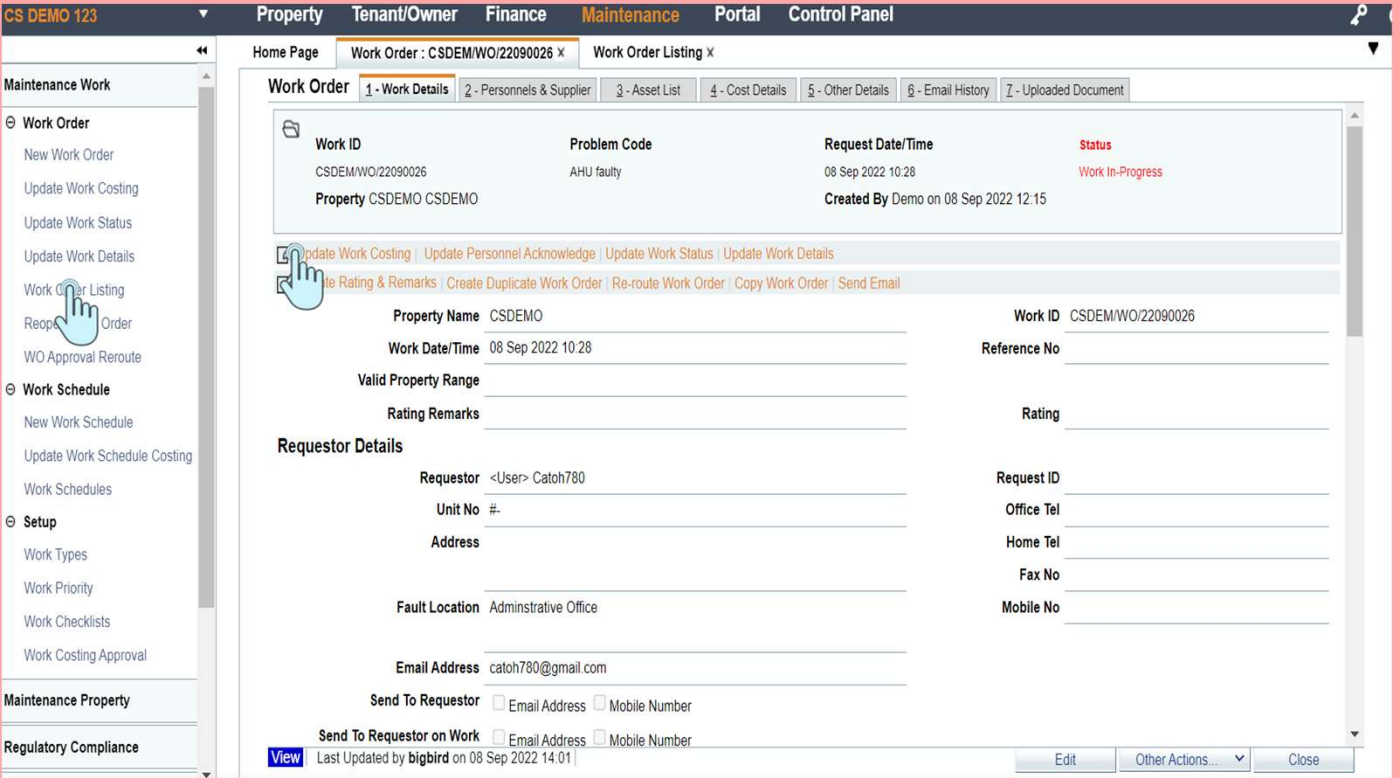

## Workflow 2. Input the Details **MORKFIOW 2.<br>
The Details<br>
Step: Summary View of Working Costing<br>
- Click on the item Code and a drop option is<br>
provided<br>
a) Select Item Code (Created under MOrkflow 2.**<br> **a) Select Item Code and a drop option is**<br> **p** Select Item Code and a drop option is<br>
provided<br>
a) Select Item Code ( Created under<br>
b) Select SOR item Code<br>
c) Enter Item Code **Solution Miliary Control Concernsive Step:** Summary View of Working Costing<br>
Step: Summary View of Working Costing<br>
- Click on the item Code and a drop option is<br>
provided<br>
a) Select Item Code (Created under<br>
b) Select SO

#### Step: Summary View of Working Costing

- provided **COMPTE THE DETAILS**<br> **COMPTE SUMPAY SEP:** Summary View of Working Costi<br>
- Click on the item Code and a drop optic<br>
provided<br>
a) Select Item Code (Created under<br>
b) Select SOR item Code<br>
c) Enter Item Code<br>
For a & b, the
- 
- 
- 

For a & b, the former is referring to inhouse inventory and latter is referring supplier's schedule of rates.

For item C: this is free te  $\ln \frac{m}{n}$  the using to manually input

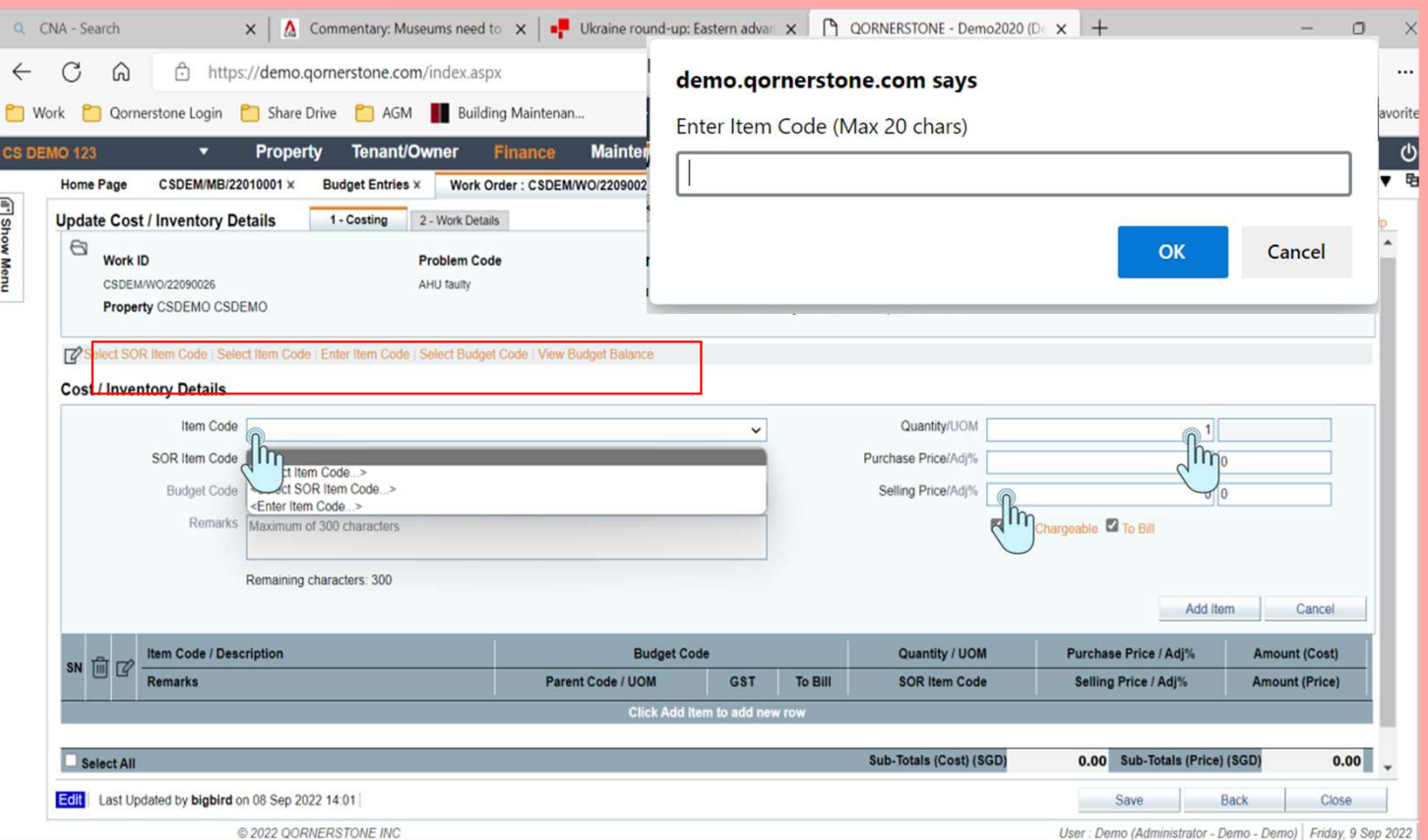

### Workflow 2 (Cont'd) Input the details **Workflow 2 (Cont'd)**<br>Input the details<br>step: Creating the details for the Working<br>Costing<br>a) Enter the Item Code (Free Text)<br>b) Update the Quantity<br>c) Update the Purchase Price Workflow 2 (Cont'd)<br>Input the details for the Work<br>Step: Creating the details for the Work<br>Costing<br>a) Enter the Item Code (Free Text)<br>b) Update the Quantity<br>c) Update the Purchase Price<br>d) Input the description in the rema WOI KIIOW Z (CONL A)<br>
Input the details for the Working<br>
Step: Creating the details for the Working<br>
Costing<br>
a) Enter the Item Code (Free Text)<br>
b) Update the Quantity<br>
c) Update the Purchase Price<br>
d) Input the descripti

#### Step: Creating the details for the Working Costing

- 
- 
- 
- 
- populated in box ( highlighted in Red)
- Costing<br>
a) Enter the Item Code (Free Text)<br>
b) Update the Quantity<br>
c) Update the Purchase Price<br>
d) Input the description in the remarks<br>
e) Click on Items and the details are auto –<br>
populated in box (highlighted in Red once all the details are completed. d) Input the description in the remarks<br>
e) Click on Items and the details are auto –<br>
populated in box ( highlighted in Red)<br>
f) Click on Save (bottom right hand corner)<br>
once all the details are completed.<br>
Optional for populated in box ( highlighted in Red)<br>
f) Click on Save (bottom right hand corner)<br>
once all the details are completed.<br>
Optional for inputs<br>
a) Budget Codes ( if this is set up in<br>
Maintenance Finance)<br>
b) Selling Price

#### Optional for inputs

- Maintenance Finance)
- 

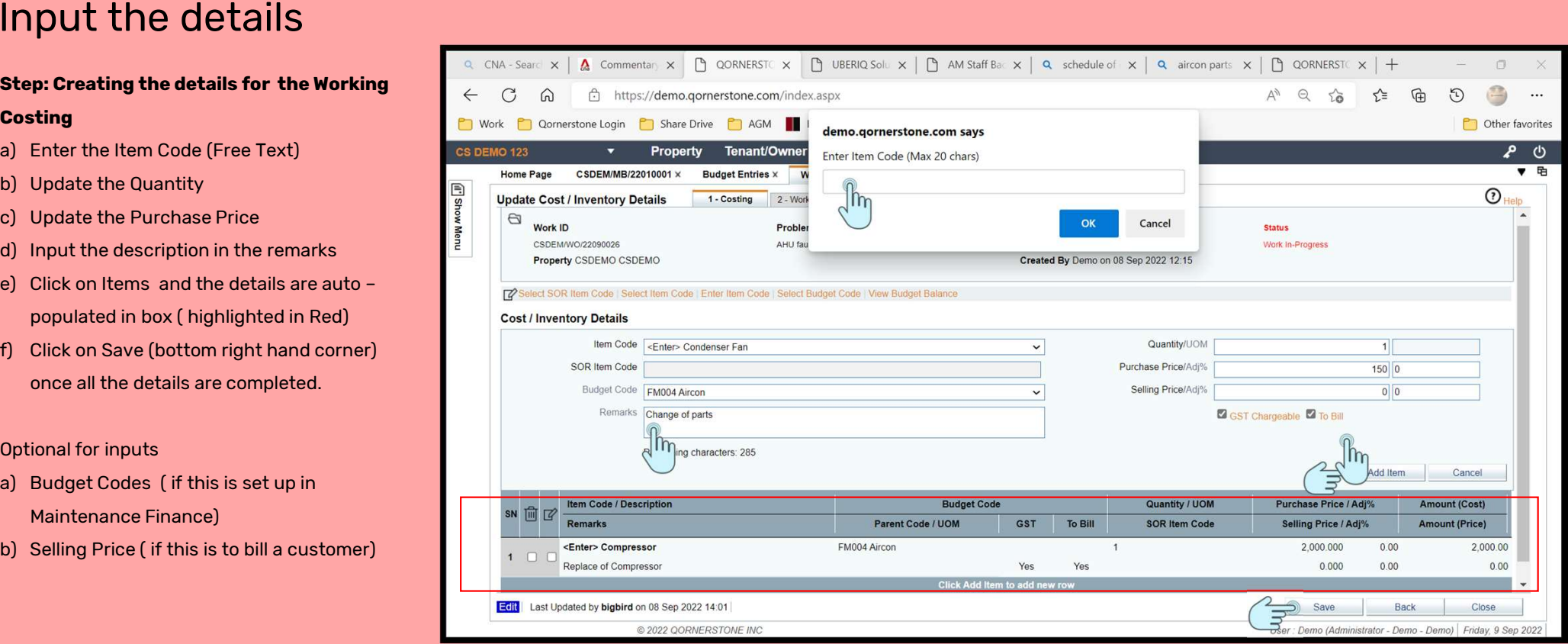

## Workflow 3. Saving the Work Costing Workflow 3.<br>Saving the Work Costing<br>Step: Saving the Work<br>- Upon clicking on save , a pop up box will appear,<br>user can click on the Ok Button<br>- A second pop up panel will prompt user the need Workflow 3.<br>
Saving the Work Costing<br>
step: Saving the Work<br>
- Upon clicking on save , a pop up box will appear,<br>
user can click on the Ok Button<br>
- A second pop up panel will prompt user the need<br>
to create a store issue

#### Step: Saving the Work

- user can click on the Ok Button
- to create a store issue . User can click on the cancel button to ignore user can click on the Ok Button<br>
- A second pop up panel will prompt user the need<br>
to create a store issue . User can click on the<br>
cancel button to ignore<br>
- Go to Maintenance -> Maintenance -> Update<br>
Work Costing and c to create a store issue . User can click on the<br>cancel button to ignore<br>- Go to Maintenance - > Maintenance -> Update<br>Work Costing and click .<br>- The list of work orders will be shown.<br>- If user need to amend the details of
- Work Costing and click .
- 
- Example 1 and the details of work costing<br>
 If user need to amend the details of work costing,<br>
 If user need to amend the details of work costing,<br>
 A new Page will be shown (A) select the work order to amend and click on it
- 

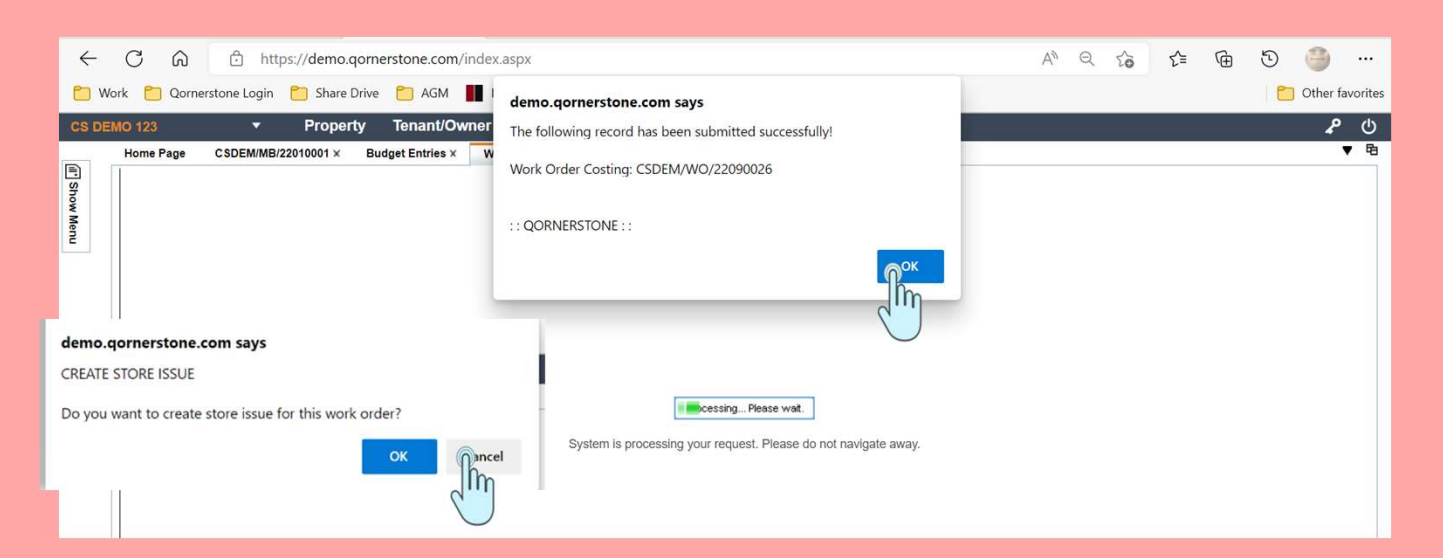

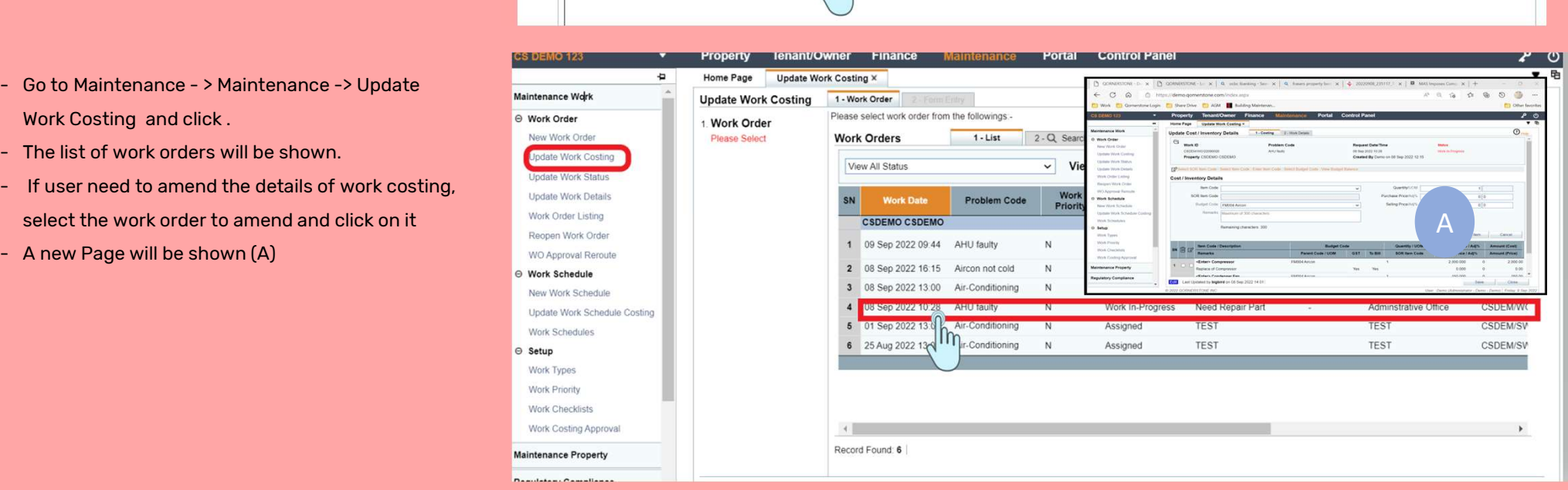

# Workflow 4. Raising the Purchase Order Workflow 4.<br>Raising the Purchase<br>So to Maintenance -> Maintenance Supplie<br>> Purchase Manager -> New Purchase Order<br>- Click on New Purchase Order<br>- Search For the Supplier (by keying in the<br>name) or find by alphabetical ord

Go to Maintenance -> Maintenance Supplier - > Purchase Manager -> New Purchase Order

- 
- WOI KIIOW 4.<br>
Raising the Purchase Supplier -<br>
So to Maintenance -> Maintenance Supplier -<br>
 Purchase Manager -> New Purchase Order<br>
 Click on New Purchase Order<br>
 Search For the Supplier (by keying in the<br>
name) or fin name) or find by alphabetical order ( shown in A)

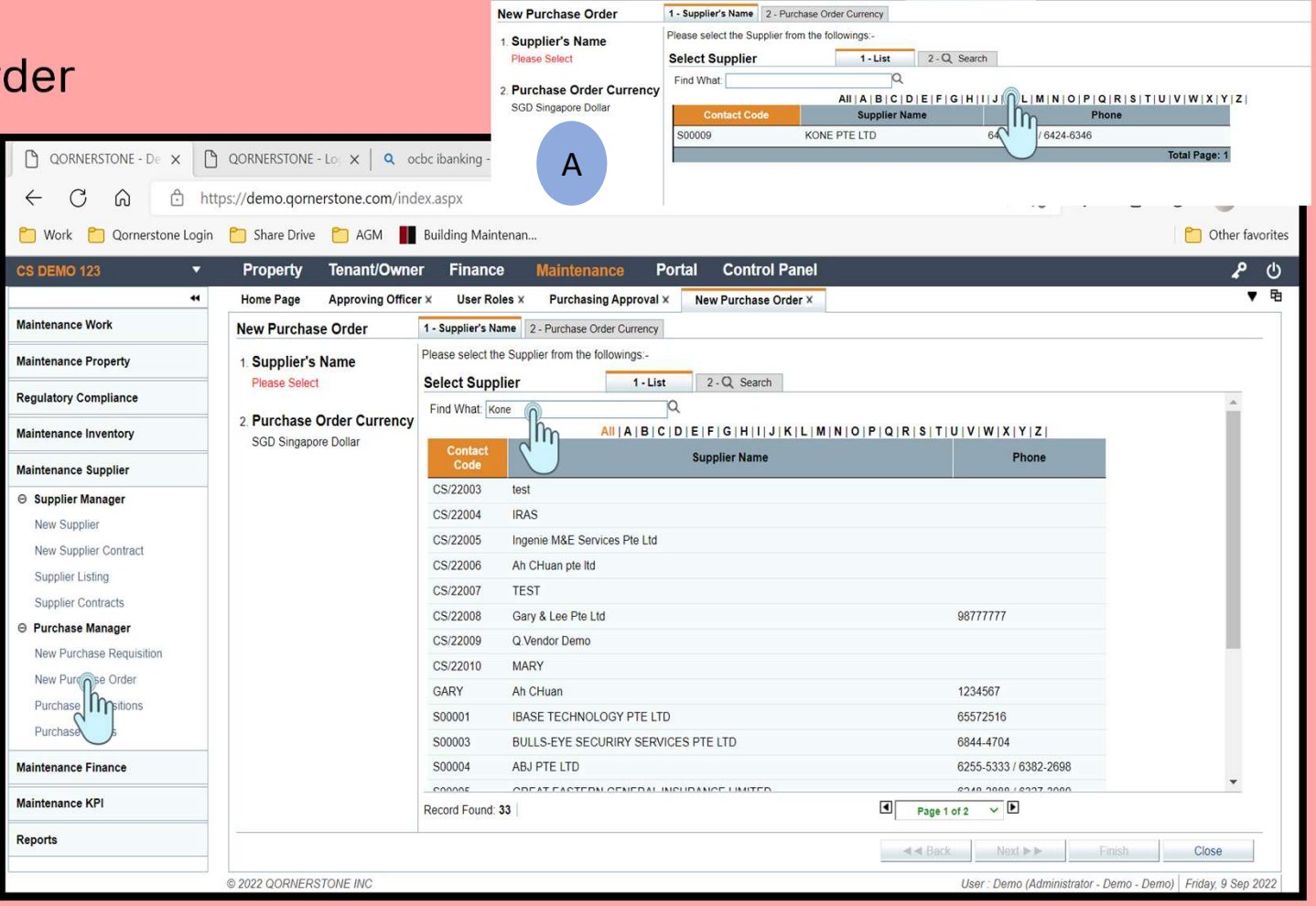

Approving Officer x User Roles x Purchasing Approval x New Purchase Order x

Home Page

## Workflow 5. Raising the Purchase Order Workflow 5.<br>
Raising the Purchase Orde<br>
Purchase Order Currency<br>
- Once the current Intended Supplier is chosen<br>
, it will go to Tab 2. Purchase Order Currency<br>
- Currently, the default currency is SGD **Paising the Purchase Order**<br>
Purchase order currency<br>
- Once the current Intended Supplier is chosen<br>
, it will go to Tab 2. Purchase Order Currency<br>
- Currently , the default currency is SGD<br>
- Click on the Finish Butto

#### Purchase Order Currency

- , it will go to Tab 2. Purchase Order Currency
- 
- **Purchase Order Currency**<br>
 Once the current Intended Supplier is chosen<br>
. it will go to Tab 2. Purchase Order Currency<br>
 Currently , the default currency is SGD<br>
 Click on the Finish Button at the bottom right<br>
corner corner

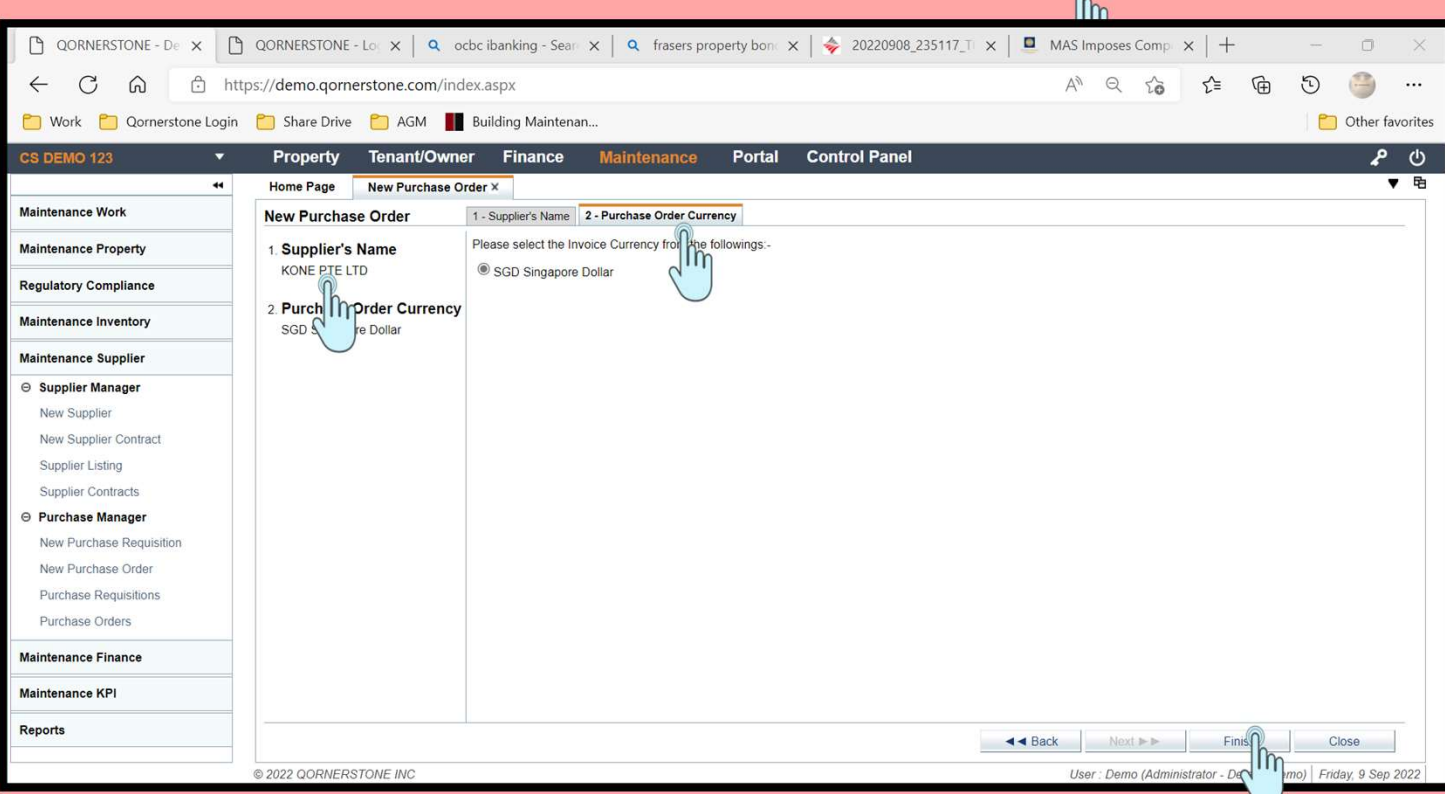

 $\sqrt{2}$ 

# Workflow 6. Raising the Purchase Order Workflow 6.<br>Raising the Purchase Orde<br>Retrieve the Work Order Item<br>- Continuing from Workflow 5 after click on the<br>"Finish" Button, a new purchase order will<br>open.

#### Retrieve the Work Order Item

- "Finish" Button, a new purchase order will open. **Raising the Purchase Or<br>
Retrieve the Work Order Item**<br>
- Continuing from Workflow 5 after click on the<br>
"Finish" Button, a new purchase order will<br>
open.<br>
- Under Tab 1-General , user can input the<br>
details manually and
- details manually and add items into the box or go to "Other Action", The options are provided - Continuing from Workflow 5 after click on the<br>
"Finish" Button, a new purchase order will<br>
open.<br>
- Under Tab 1-General, user can input the<br>
details manually and add items into the box<br>
or go to "Other Action", The optio "Finish" Button, a new purchase order will<br>open.<br>- Under Tab 1-General , user can input the<br>details manually and add items into the box<br>or go to "Other Action", The options are<br>provided<br>a) Get the Purchase Requisition Item open.<br>
- Under Tab 1-General , user can input the<br>
details manually and add items into the<br>
or go to "Other Action", The options are<br>
provided<br>
a) Get the Purchase Requisition Items<br>
b) Get the Purchase Order Items<br>
c) Get - Under Tab 1-General , user can input th<br>details manually and add items into the<br>or go to "Other Action", The options are<br>provided<br>a) Get the Purchase Requisition Items<br>b) Get the Purchase Order Items<br>c) Get Work Order It or go to "Other Action", The options are<br>
provided<br>
a) Get the Purchase Requisition Items<br>
b) Get the Purchase Order Items<br>
c) Get Work Order Items<br>
d) Get Inventory Items<br>
- For this guide, user will click on the "Get Wor
- 
- 
- 
- 
- Order Items"
- A pop up box (A) will open thems<br>
a) Get the Purchase Order Items<br>
c) Get Work Order Items<br>
d) Get Inventory Items<br>
 For this guide, user will click on the "Get Work<br>
Order Items"<br>
 A pop up box (A) will open . The use select the work order items under CSDEM/WO/22090026

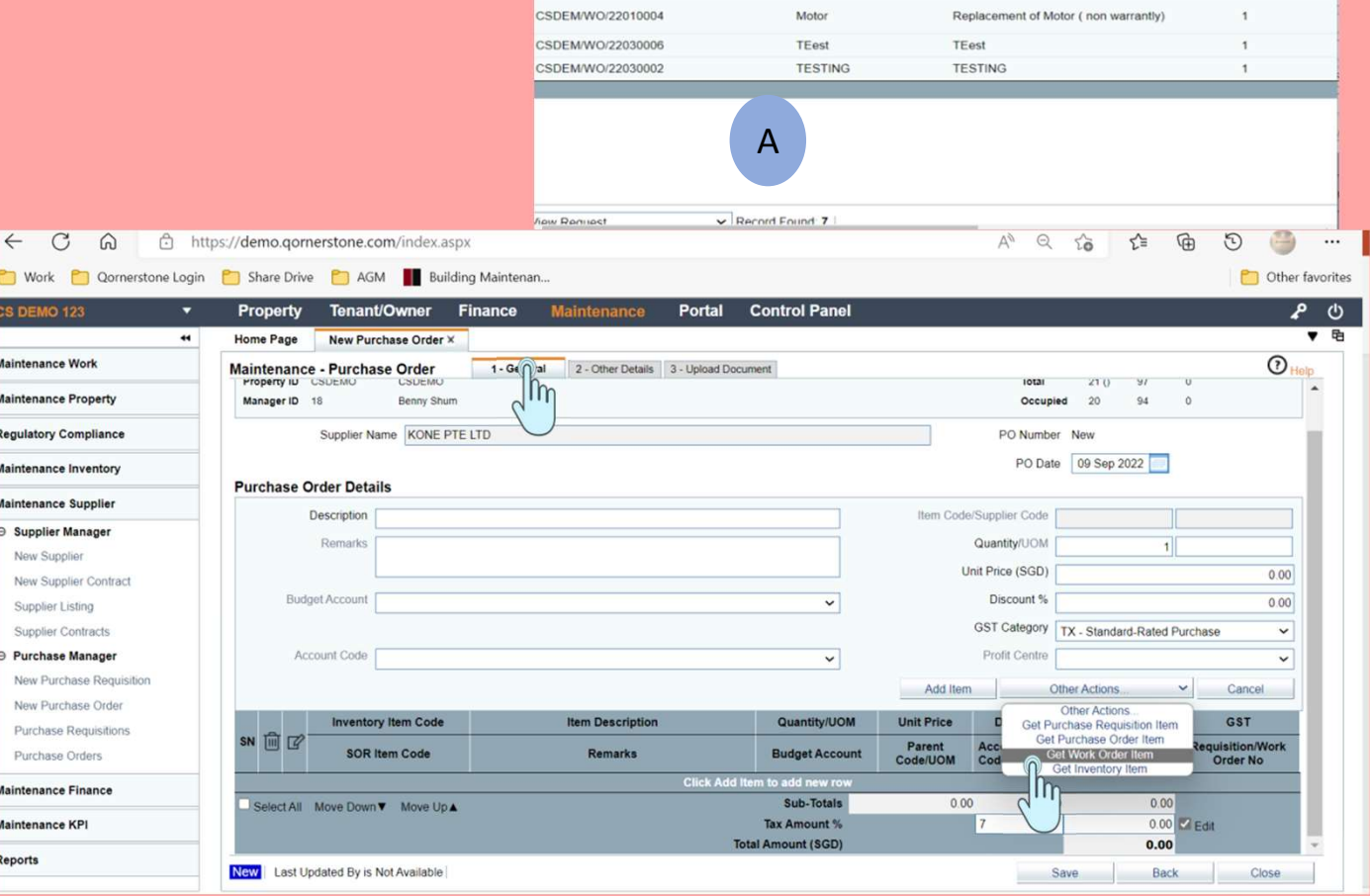

elect Work Order Item

Work ID

CSDEMO CSDEMO CSDEM/WO/22050037

CSDEM/WO/22040001

CSDEM/WO/22090026

CSDEM/WO/22090026

Find What

1 - List 2 - Q. Search

Item Code

Aircon

CARPARK

Replace of Compressor

Change of parts

Description

Bal. Qty.

 $\mathbf{A}$ 

 $\overline{1}$ 

 $\mathbf{1}$ 

 $\mathbf{1}$ 

**UOM** 

 $\alpha$ 

Aircon

CARPARK

Compressor

Condenser Fan

# Workflow 7. Raising the Purchase Order Workflow 7.<br>Raising the Purchase Orde<br>Reviewing the Work Order Item<br>- Under Tab 1 general , after user has select the<br>work items , the items will be populated into<br>the description box.

#### Reviewing the Work Order Item

work items , the items will be populated into the description box.

Note: The user can add in other work items non related to the work order but is worked on by the supplier

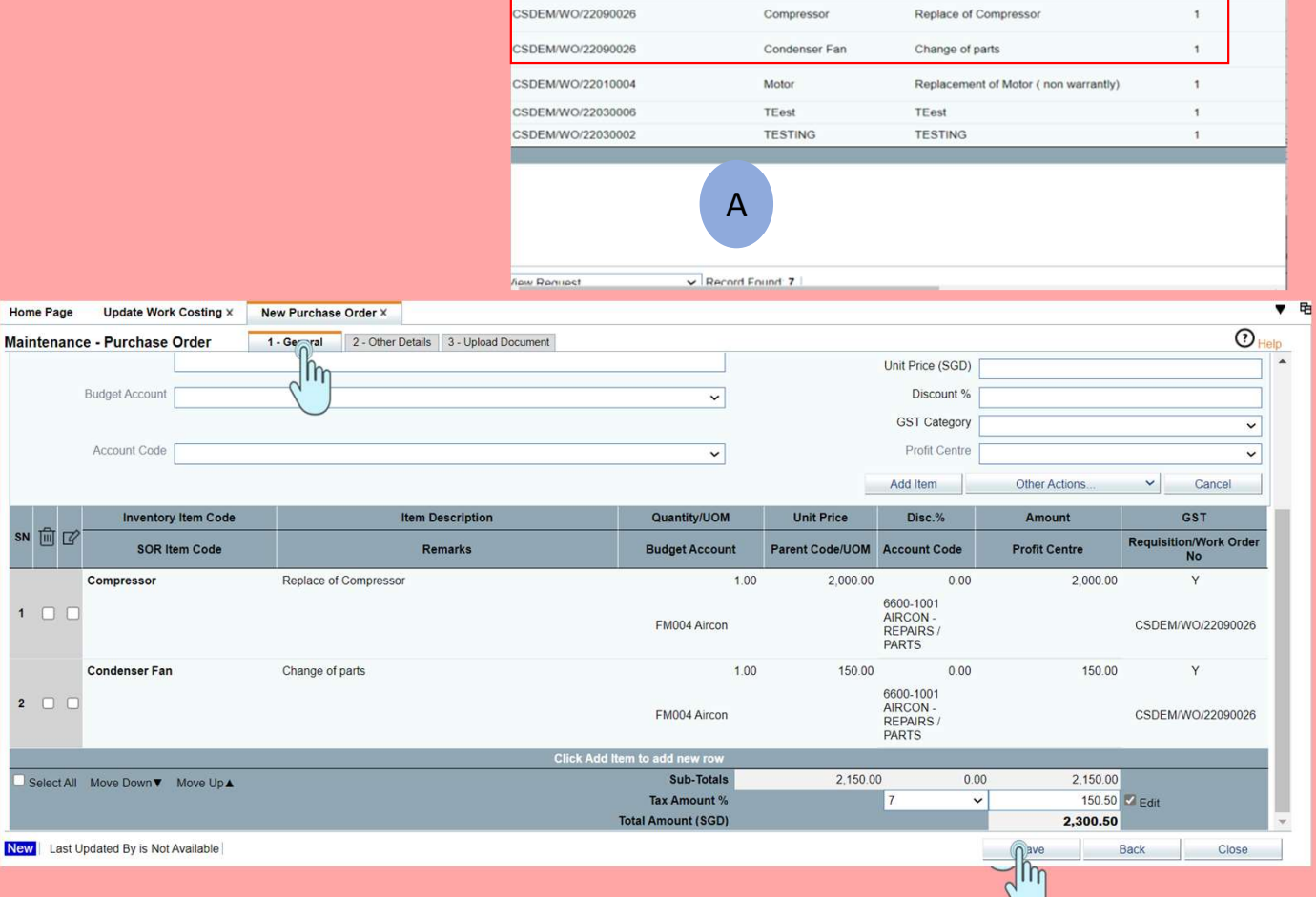

elect Work Order Item

Work ID CSDEMO CSDEMO CSDEM/WO/22050037

CSDEM/WO/22040001

Find What

1 - List 2 - Q. Search

Item Code

Aircon

CARPARK

Description

Bal. Qty. UOM

 $\mathbf{1}$ 

 $\mathbf{1}$ 

 $\alpha$ 

Aircon

CARPARK

# Workflow 8. Raising the Purchase Order Workflow 8.<br>Raising the Purchase C<br>**Other Details (A)**<br>- The user need to insert the Purchase<br>Category as the Purchasing Approval Is<br>enabled. (This will discussed in the next

#### Other Details (A)

Category as the Purchasing Approval Is enabled. ( This will discussed in the next Guide) **Other Details (A)**<br>
- The user need to insert the Purchase<br>
Category as the Purchasing Approval Is<br>
enabled. (This will discussed in the next<br>
Guide)<br> **Upload Documents (B)**<br>
- User can uploaded the supplier's quotation i enabled. (This will discussed in the next<br>Guide)<br>Upload Documents (B)<br>- User can uploaded the supplier's quotation in<br>this tab,<br>- Once done, the user can click on the save<br>button at the bottom right of the page

#### Upload Documents (B)

- this tab,
- button at the bottom right of the page

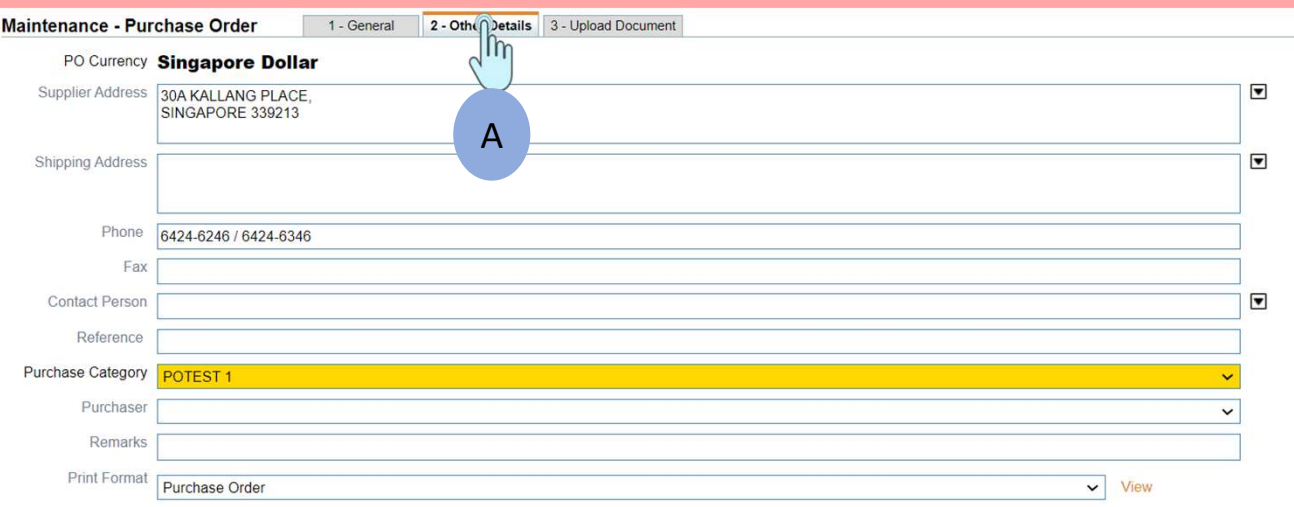

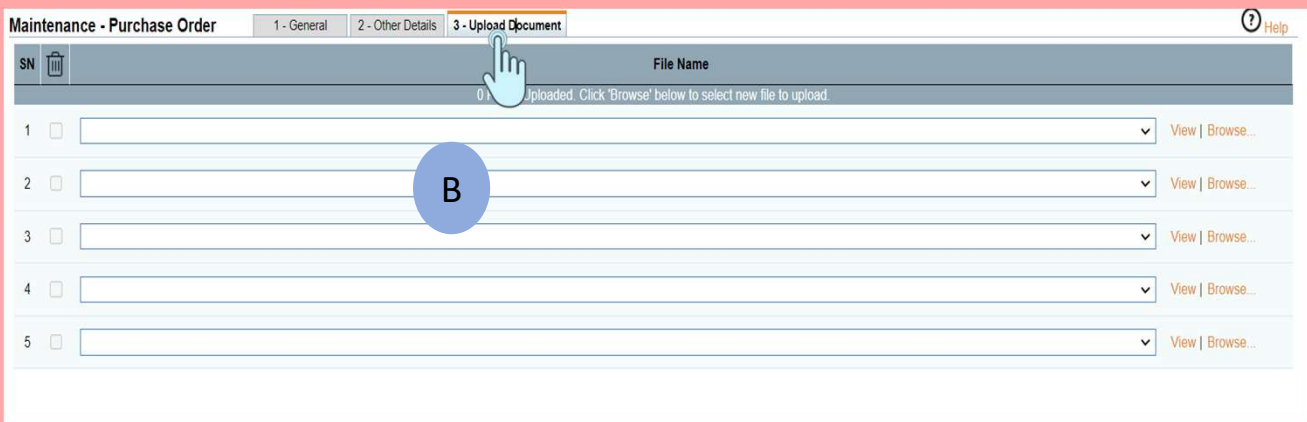

# Workflow 9. Saving the Purchase Order **orkflow 9.**<br>aving the Purchase Order<br>- Once the user has saved, a pop up box (A)<br>will appear. User need to click on the ok<br>button.

- will appear. User need to click on the ok button .
- **Sigmand State Purchase Order**<br>
 Once the user has saved, a pop up box (A)<br>
will appear. User need to click on the ok<br>
button .<br>
 Once the button is saved , another pop up<br>
box (B) will appear to redirect this for<br>
Appro box (B) will appear to redirect this for Approval Submission . User can click on the ok button. ^ - Once the button is saved , another pop up<br>box (B) will appear to redirect this for<br>Approval Submission . User can click on the<br>ok button.<br>**^**<br>**Note:**<br>This function is only enabled if the<br>Purchase approval has been set up

#### ^ Note:

Purchase approval has been set up and approved.

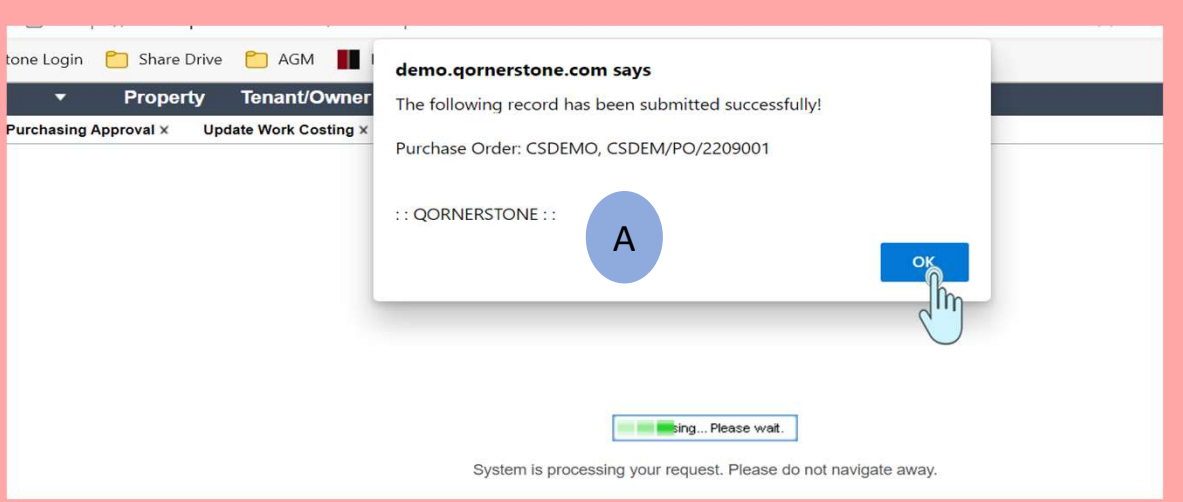

#### demo.gornerstone.com says

B

Redirecting to Approval Submission...

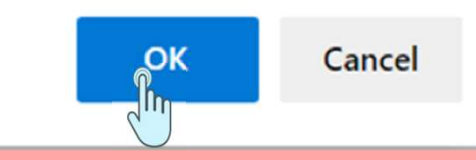

# Workflow 10. Routing the Approval Workflow 10.<br>Routing the Approval<br>- The Approval function is opened for the user<br>to chose the necessary approvers and update<br>the remarks .

- to chose the necessary approvers and update the remarks . **Routing the Approval<br>
Frame Approval function is opened for the user<br>
to chose the necessary approvers and update<br>
the remarks .<br>
a) Select the Approver (Note: if the approver is<br>
set up in a group. The list of approvers**
- set up in a group. The list of approvers will be shown in a drop down to chose the necessary approvers and<br>the remarks .<br>a) Select the Approver (Note: if the approvers<br>shown in a group. The list of approvers<br>shown in a drop down<br>b) Update the Remarks<br>c) Click on Submit Button a) Select the Approver (Note: if the approvers<br>shown in a group. The list of approvers<br>shown in a drop down<br>b) Update the Remarks<br>c) Click on Submit Button<br>d) A pop up box (A) will open and user ca
- 
- 
- set up in a group. The list of approvers will be<br>shown in a drop down<br>b) Update the Remarks<br>c) Click on Submit Button<br>d) A pop up box (A) will open and user can click<br>on the "Ok" Button" . It will be routed to the<br>approver on the "Ok" Button" . It will be routed to the

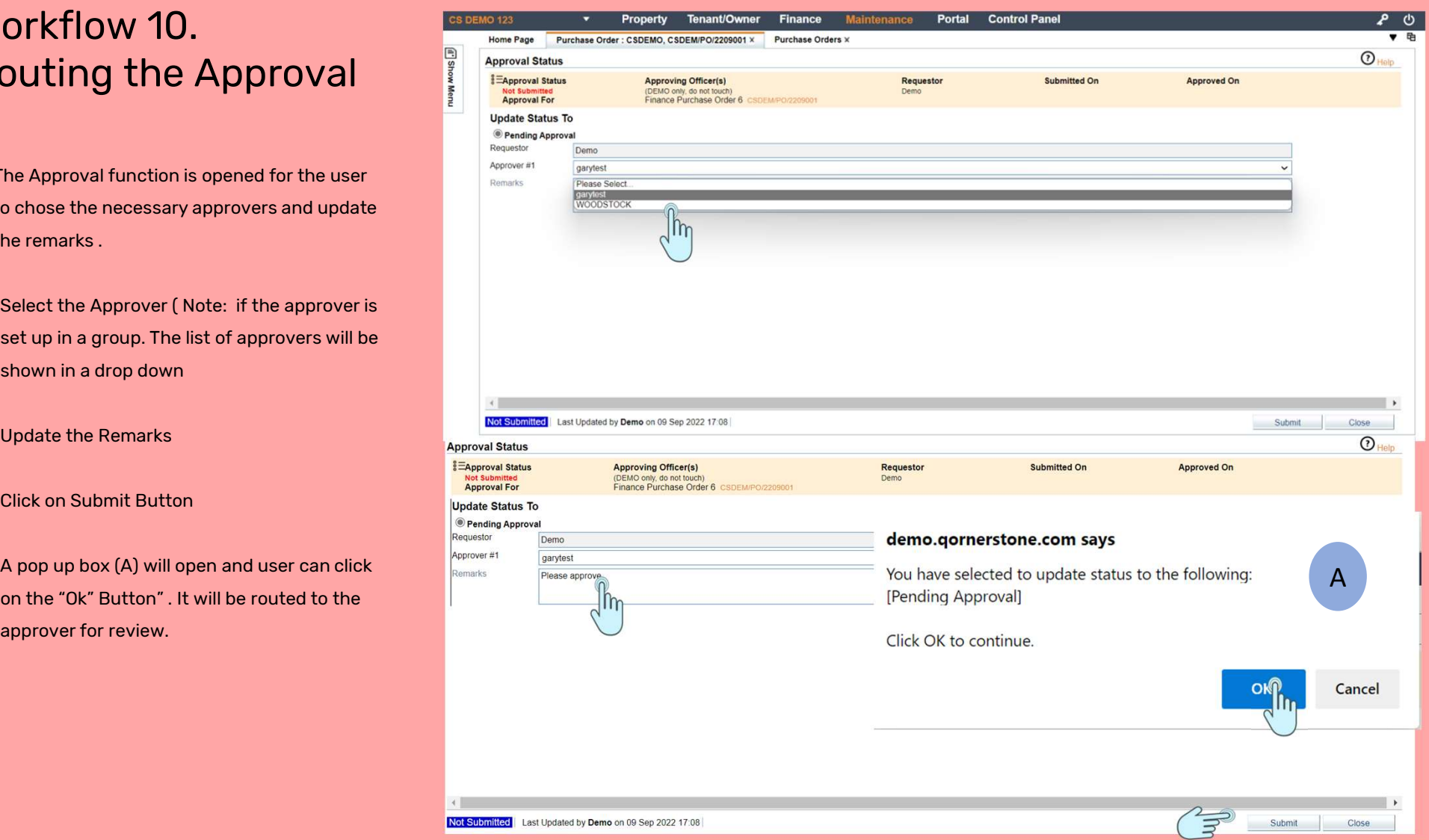

## Workflow 11. Approving the Purchase Order Workflow 11.<br>Approving the Purchase  $\frac{1}{\text{Totally's All}}$ <br>  $\frac{1}{\text{Totally's All}}$ <br>  $\frac{1}{\text{Totally's All}}$ <br>  $\frac{1}{\text{Totally's All}}$ <br>  $\frac{1}{\text{Totally's All}}$ <br>  $\frac{1}{\text{Standardly's All}}$ <br>  $\frac{1}{\text{Standardly's All}}$ <br>  $\frac{1}{\text{Standardly's All}}$ <br>  $\frac{1}{\text{Standardly's All}}$ **Approving the Purchase**  $\frac{1}{\text{Total}}$ **<br>
Approver login into the Finance Module -<br>
Home Page and will see the message stating<br>
an approval is required . (A)<br>
- Approver click and select the Purchase Order<br>
(B)**

- Home Page and will see the message stating an approval is required . (A)
- (B)

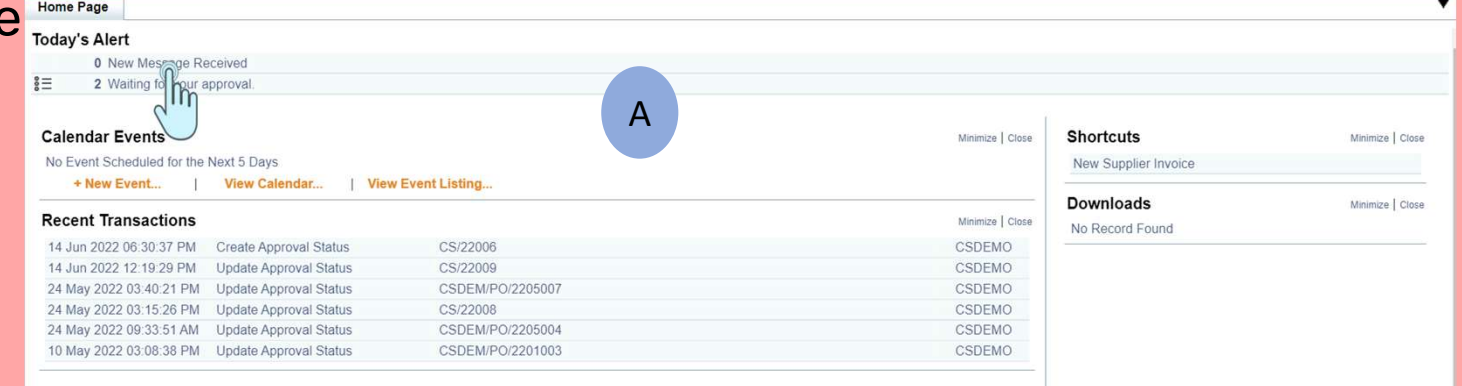

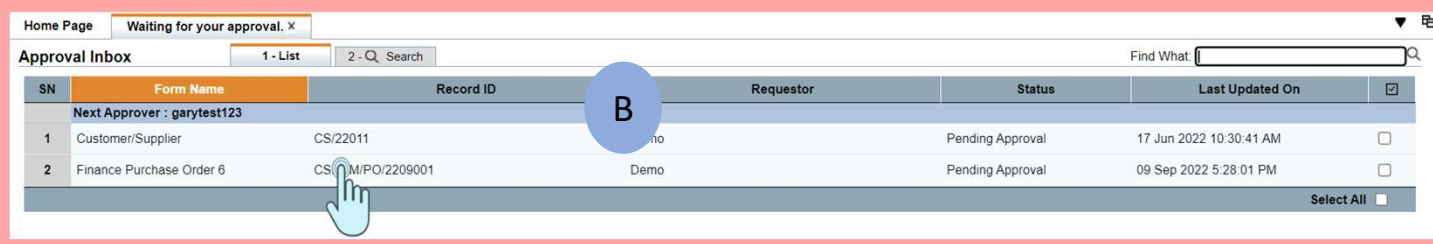

### Workflow 12. Approving the Purchase Order Workflow 12.<br>Approving the Purchase<br>Order<br>- Approver can have the 3 options<br>a) Queried the requestor<br>b) Approved the purchase order Workflow 12.<br>Approving the Purc<br>Order<br>- Approver can have the 3 options<br>a) Queried the requestor<br>b) Approved the purchase order<br>c) Rejected the purchase order Workflow 12.<br>Approving the Purcha<br>Order<br>- Approver can have the 3 options<br>a) Queried the requestor<br>b) Approved the purchase order<br>c) Rejected the purchase order WOI NTIOW 12.<br>Approving the Purch:<br>Order<br>- Approver can have the 3 options<br>a) Queried the requestor<br>b) Approved the purchase order<br>c) Rejected the purchase order<br>- Once the option is selected , the approver c Order<br>
- Approver can have the 3 options<br>
a) Queried the requestor<br>
b) Approved the purchase order<br>
c) Rejected the purchase order<br>
- Once the option is selected , the approver can<br>
click on the submit button.<br>
- A pop up

- 
- 
- 
- 
- click on the submit button. - Approver can have the 3 options<br>
a) Queried the requestor<br>
b) Approved the purchase order<br>
c) Rejected the purchase order<br>
- Once the option is selected , the approver can<br>
click on the submit button.<br>
- A pop up box wil
- approver request (A) . Click Ok
- b) Approved the purchase order<br>
c) Rejected the purchase order<br>
 Once the option is selected , the approver can<br>
click on the submit button.<br>
 A pop up box will appear to validate the<br>
approver request (A) . Click Ok<br>
approval is successful

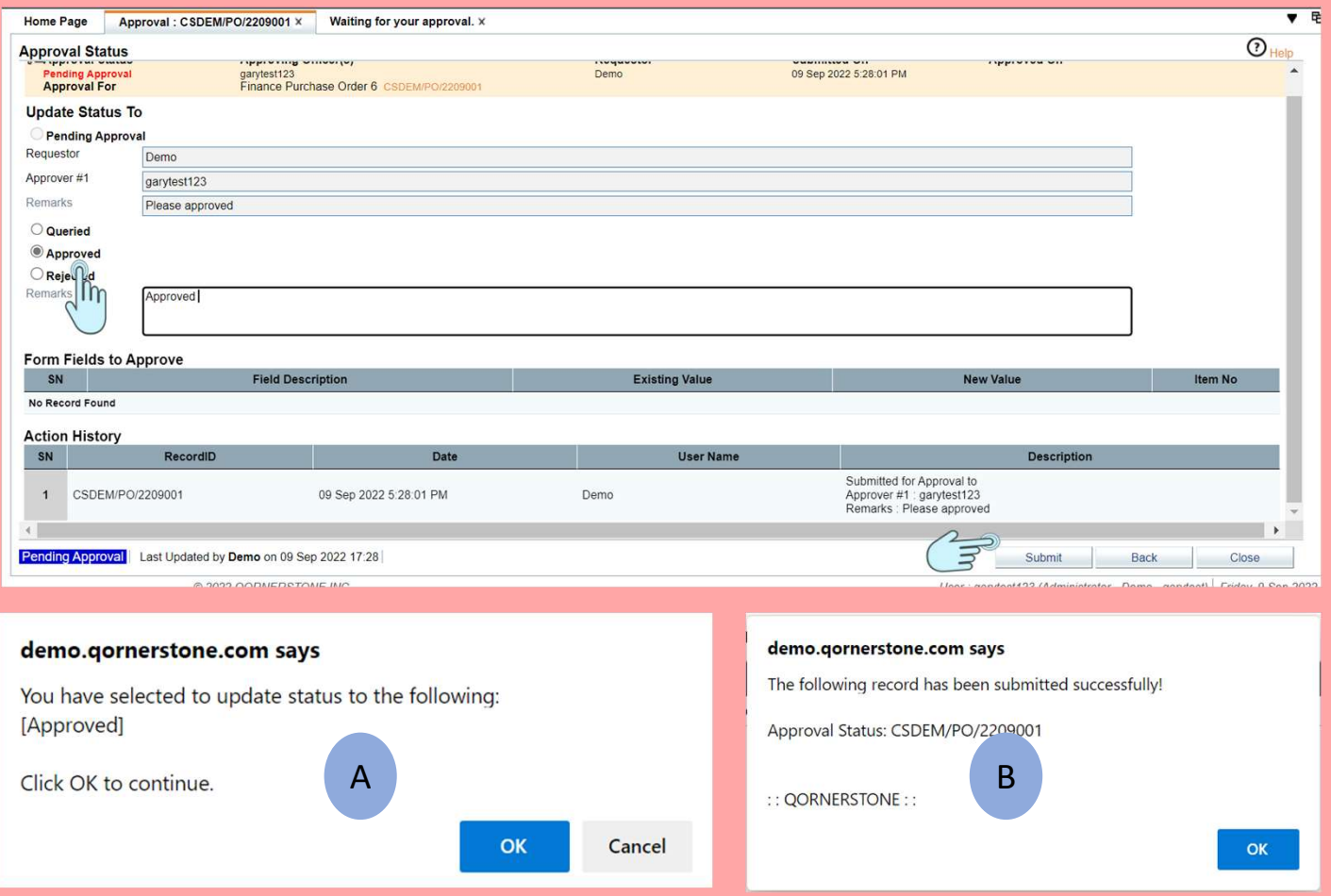

## Workflow 13. Final Approved Purchase Order WOI NTIOW TO.<br>
Final Approved Purcha<br>
Order<br>
The status of the Purchase Order will be shown<br>
approved and will appear in<br>
a) Maintenance Module -> Maintenance<br>
Supplier-> Purchase Manager -> Purchase<br>
Order

The status of the Purchase Order will be shown approved and will appear in

- Supplier-> Purchase Manager -> Purchase Order The status of the Purchase Order will be shown<br>approved and will appear in<br>a) Maintenance Module -> Maintenance<br>Supplier-> Purchase Manager -> Purchase<br>Order<br>b) Finance Module -> Reports -> Supplier<br>Reports -> Open Purchas
- Reports -> Open Purchase Order

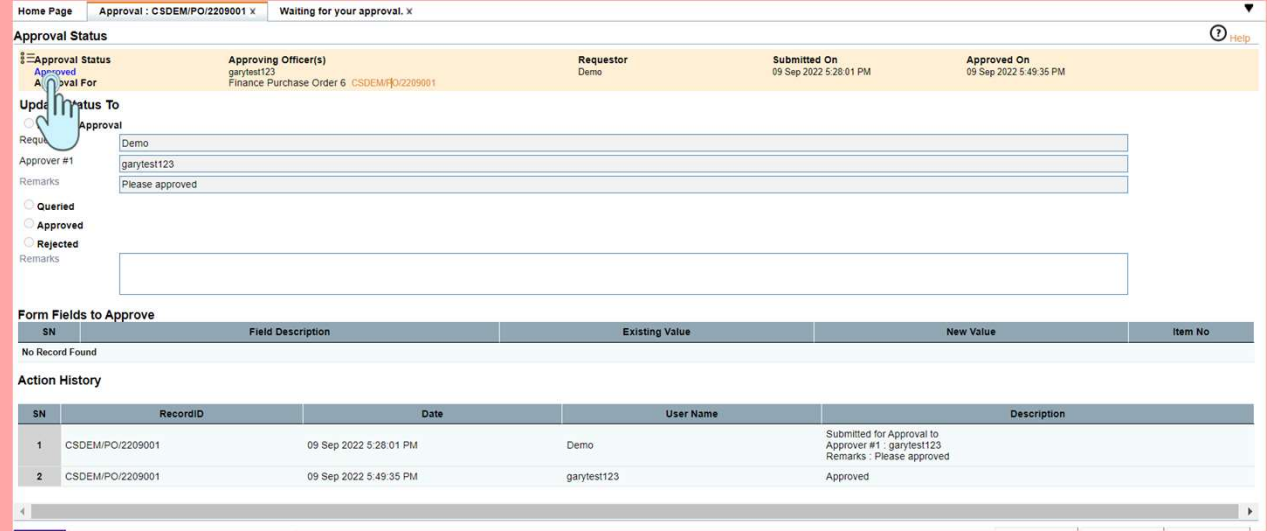

### Workflow 14. Status of the Purchase **Order**

Ren

The status of the Purchase Order will be shown approved .

If user need to locate the purchase order , The PO can be found as below

- The status of the Purchase Order will be shown<br>approved .<br>If user need to locate the purchase order , The<br>PO can be found as below<br>a) Maintenance Module -> Maintenance<br>Supplier-> Purchase Manager -> Purchase<br>Order (A) Supplier-> Purchase Manager -> Purchase Order (A) If user need to locate the purchase order , The<br>PO can be found as below<br>a) Maintenance Module -> Maintenance<br>Supplier-> Purchase Manager -> Purchase<br>Order (A)<br>b) Finance Module -> Reports -> Supplier<br>Reports -> Open Purch
- b) Finance Module -> Reports -> Supplier<br>Reports -> Open Purchase Order (B)

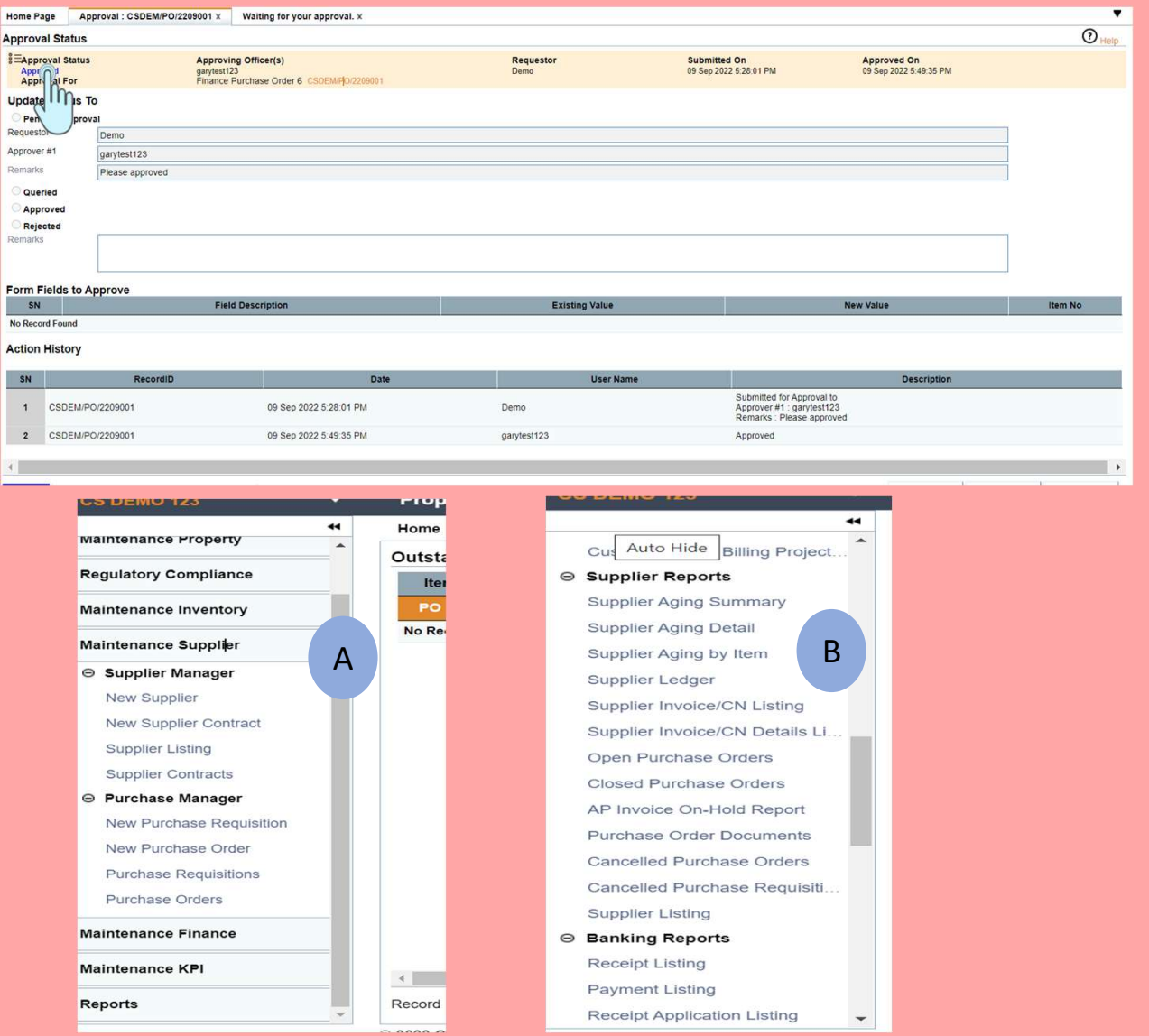